# Gestion des licences en ligne FFPM Accès club

### [www.ffpentathlon.fr](http://www.ffpentathlon.fr/)

**Accès clubs accéder à l'espace réservé aux clubs** (en bas à gauche sous les logos des partenaires)

N'hésitez pas à enregistrer ce lien dans vos favoris.

Entrez votre login puis votre mot de passe (donnés par la fédération) Une fois connecté, vous pourrez changer votre mot de passe si vous le souhaitez.

## **1- Mise à jour des coordonnées du club**

Cet outil est un lien direct avec la fédération.

N'oubliez pas de saisir et mettre à jour les coordonnées du club et celles du correspondant afin de bien recevoir les informations de la part de la fédération en cliquant sur « Fiche Club ».

Vous pouvez aussi changer votre mot de passe d'accès via ce même formulaire (en cas de changement de responsable par exemple).

# **2- Enregistrement des adhérents**

Chaque adhérent a sa fiche et ses informations.

Pour créer une nouvelle fiche (ou modifier une fiche existante) cliquer sur « Rechercher la fiche d'un licencié ».

Pour chaque fiche, vous devez au moins saisir :

- le nom
- le prénom
- l'année de naissance (qui définira la catégorie)

Vous pouvez vous servir de la zone « Infos complémentaires » pour saisir des numéros de téléphone, ou toute autre information qui vous semble utile.

Cliquer sur « **Enregistrer** » pour que la création ou la modification des informations soit bien prise en compte.

#### **3- Enregistrement des licences**

Pour enregistrer une demande de licence il suffit d'aller sur la fiche de l'adhérent, puis dans la colonne de droite choisir le type de licence :

- Compétiteur (date du certificat médical obligatoire)
- Non compétiteur

Choisir le type de pratique souhaitée.

Puis de valider la demande en cliquant sur « Enregistrer la demande pour la saison *(saison actuelle)* »

En dessous, vous pouvez voir que la demande s'est ajoutée avec un drapeau jaune indiquant que la licence doit être validée par la fédération.

#### Remarques :

le drapeau est vert quand la licence a été validée le drapeau est bleu quand la licence doit être imprimée

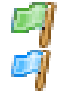

# **4- Suivi, demande de réimpression**

Au cours de la saison, il est possible de changer le type de licence.

Pour cela, aller sur la fiche de la personne et cliquer sur le crayon pour modifier la licence.

Puis valider le changement en cliquant sur le bouton « Enregistrer la modification du type de licence »

Si vous souhaitez que la fédération imprime la licence, il faut en faire la demande en cliquant sur l'imprimante associée à un plus :

Enfin, cet outil vous permet de calculer le coût des licences et de visualiser facilement la répartition des licenciés dans les différentes catégories en cliquant sur « Bilan du club par saisons ».

Toutes les licences demandées sur le site de la fédération sont dues.

Les pictogrammes utilisés dans l'outil en ligne :

**Ajouter un élément** 

Supprimer un élément

Modifier un élément

Licence validée par la fédération

Licence en attente de validation par la fédération

Licence en attente de réimpression par la fédération (demande du club)

Enregistrement d'une demande d'impression (pour les licences déjà validée) en cas de changement